# Welcome to Imber Court Photo Training Online Diploma Course Module 14

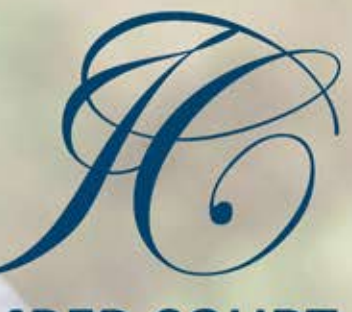

**IMBER COURT** PHOTO TRAINING

## Understanding Your DSLR

#### PRINTING IMAGES AND COLOUR CALIBRATION

Knowing how to calibrate your computers monitor is critical for any photographer who wants accurate reproduction of colour and shades in their prints. Your first step should be to adjust the brightness and contrast of your monitor. Windows 8 computers have a 'Colour Display Calibration' application built in that will help you with this. Just search for this in the windows software. For Apple computers-2. Choose Apple menu > System Preferences, click Displays, then click Colour. 3. Click Calibrate. Display Calibrator Assistant walks you through calibrating your display and then creates a calibrated colour profile.

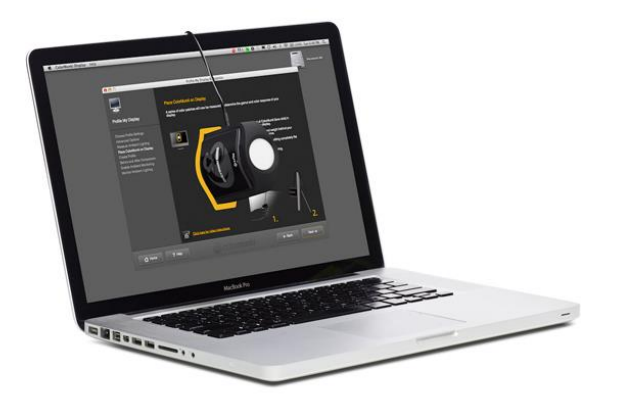

For photographers who are more concerned about screen calibration there are various devices available to purchase that are extremely accurate. These devices such as x-rite's Colormunki calibration device are excellent and can be purchased at a reasonable cost.

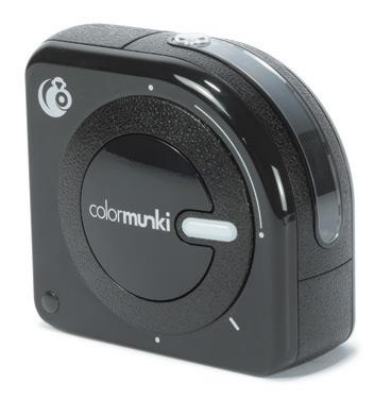

We need to ensure when viewing and editing images that our monitor is calibrated correctly so that we can actually see the true colours and tones in our shots. If these colours and tones are not displaying correctly then there is no possibility of accomplishing excellent results.

If you have not already tried using professional image printing companies then it is well worth giving them a go as most of these will colour correct your images for you at no additional cost. Most high street printers do not provide this service but charge an awful lot more!

If you would like further information on recommended printing companies then please contact us.

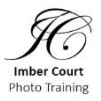

## Understanding Your DSLR

#### PRINTING IMAGES AND COLOUR CALIBRATION

As you will have seen in our editing video when shooting images in RAW, once we have carried out any adjustments we must save the image or a copy of it as a jpeg file. A jpeg file is easier to print and is the only digital image file format that most printing companies will accept.

It is also important to crop an image to the size we actually want printed. Most digital cameras record our images at something like 12 x 8 inches in size, if we want a 10 x 8 inch print rather us decide where the 2 inches is cropped out than leaving it to a computer server to do it for us! See example on next page. Remember when cropping images to be printed they need to be cropped at 300 dpi for best quality. This setting can be found in the crop tool menu in Photoshop and Photoshop Elements.

If you print your own images at home it is critical that you only use the printer manufacturers ink although photographic paper is not so important. It is also important that you actually select the type of paper you are going to use from within your printer's software. Most companies that supply non-manufacturers paper will also supply you with a colour profile for their specific product to ensure the image is reproduced correctly. Ilford is an example of this.

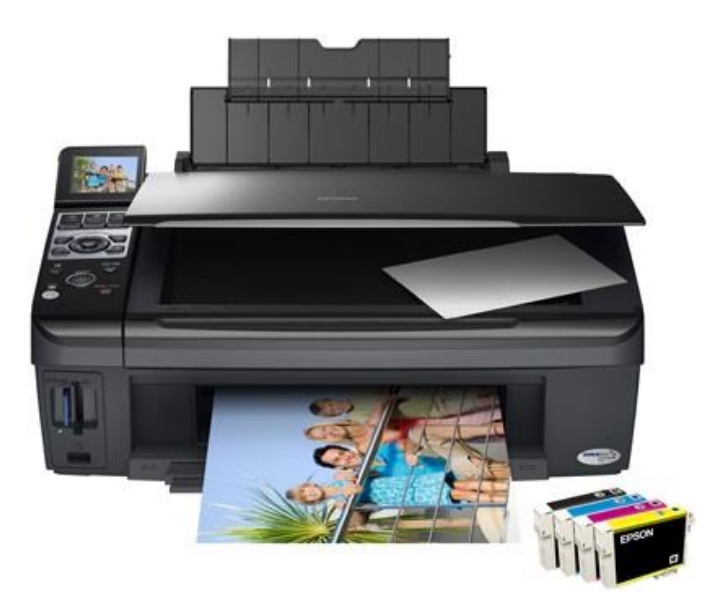

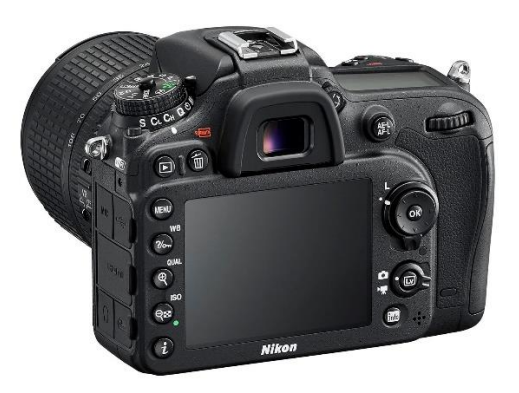

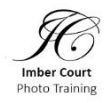

### Understanding Your DSLR

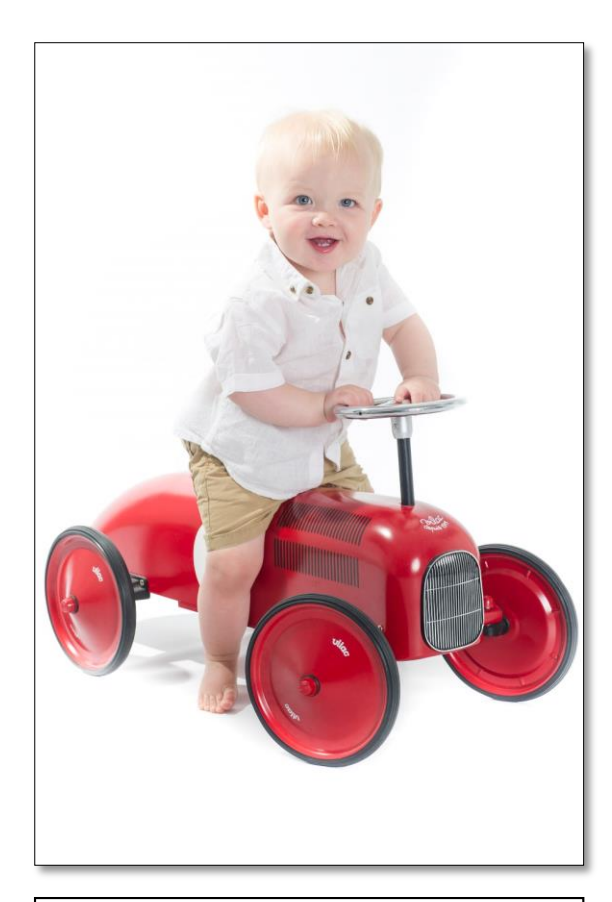

This image has not been cropped and is in the same proportions as it was when it was downloaded from the camera. 12 x 8 inches

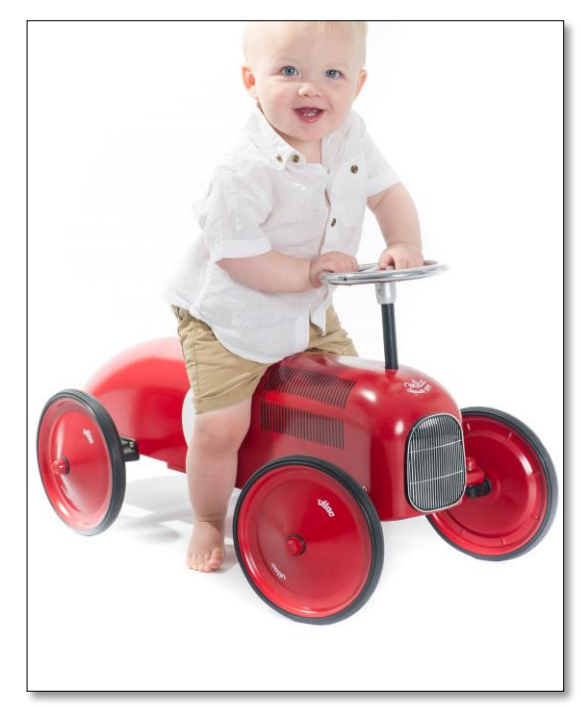

This image was cropped by an online high street printing company to 10 x 8 inches. A computer has decided how to crop the image.

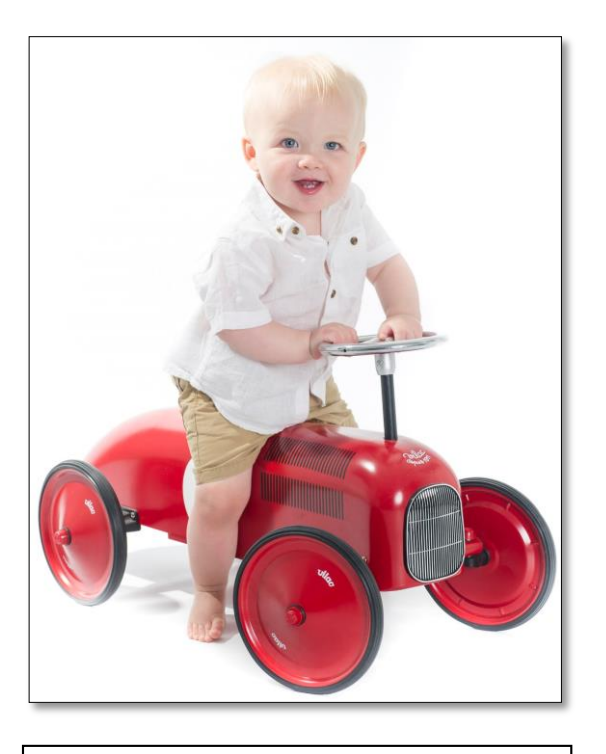

This image has been cropped by the photographer to 10 x 8 inches prior to being sent off for printing.

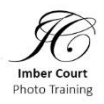